# Monter un film avec Windows Movie Maker

N. B. : Le logiciel Windows Movie Maker est fourni gratuitement avec le système d'exploitation Windows.

J-M BARONE Windows Movie Maker v 31/01/10 page 1 / 10

### **1) Ouvrir le programme WINDOWS MOVIE MAKER, enregistrer le projet:**

**Cliquez** sur **Démarrer**, puis sélectionnez **Tous les Programmes** 

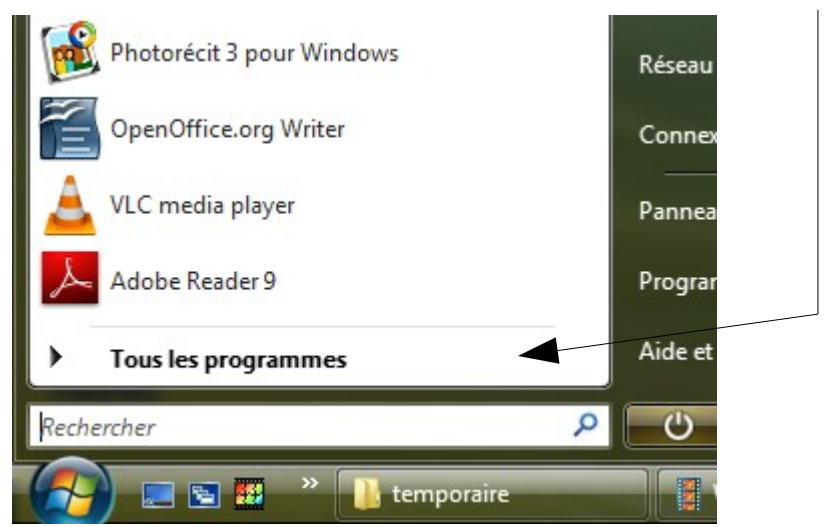

puis sur W**indows Movie Maker**

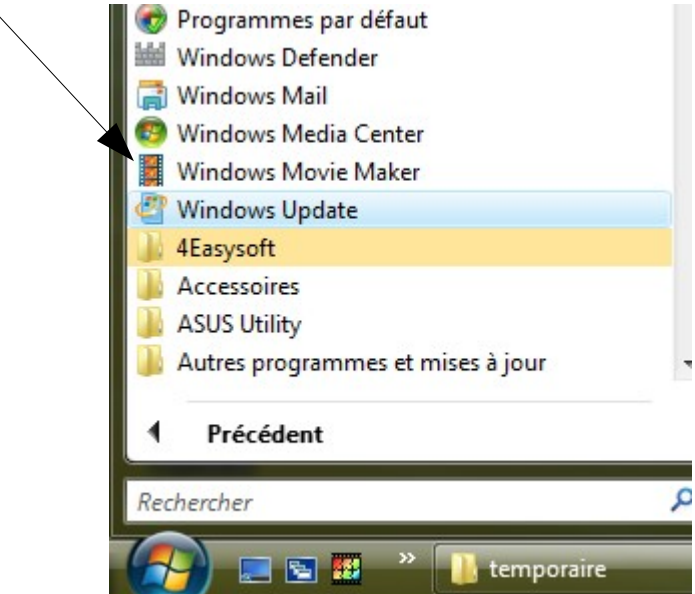

La logiciel présente 4 fenêtres :

- 1 le volet des tâches (actions pour monter notre film)
- 2 la collection des médias sélectionnés
- 3 la visionneuse
- 4 la table de montage (chronologique ou séquentielle)

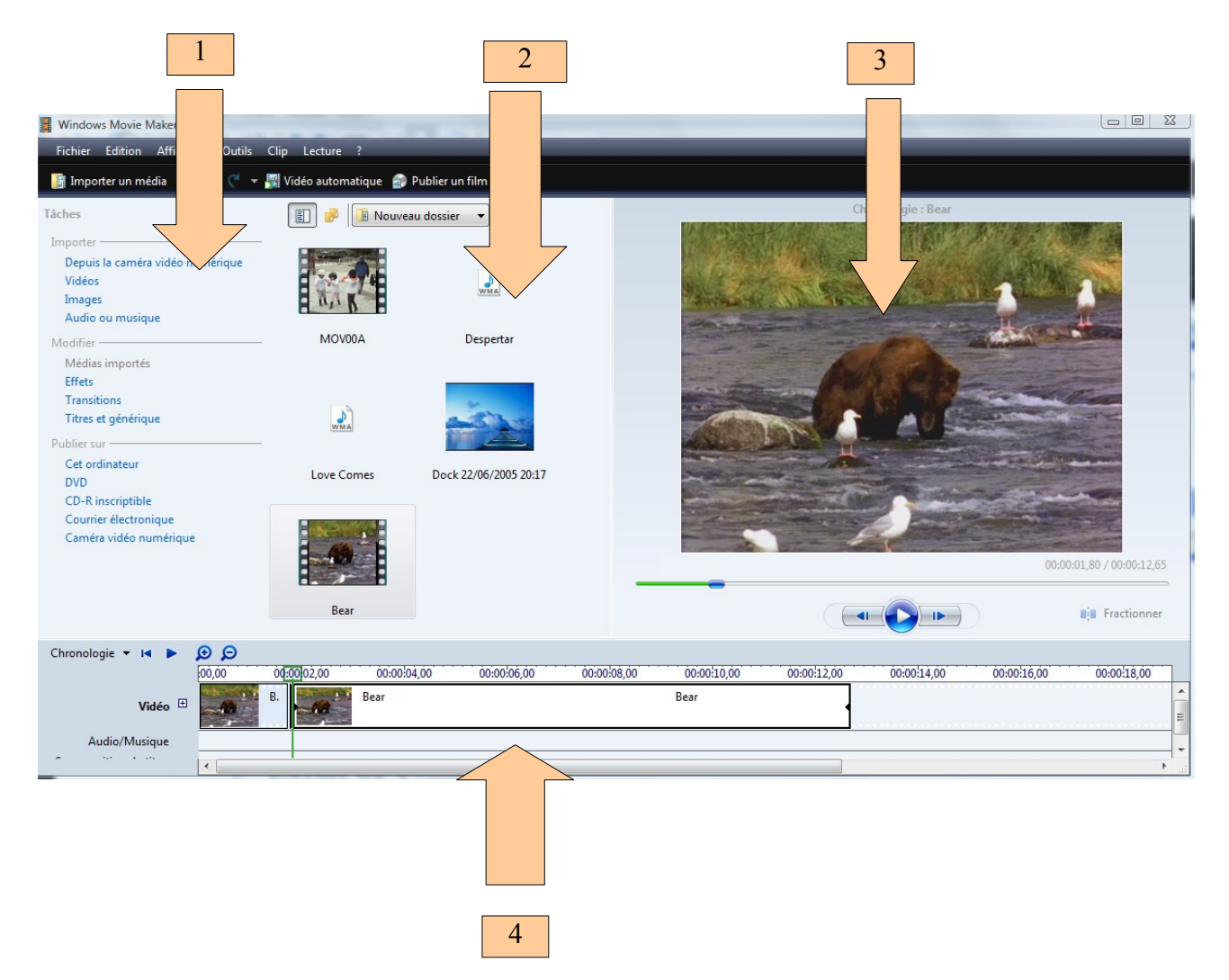

Commencez par enregistrer les propriétés du projet : **cliquez** sur **fichier** puis **propriétés du projet,** 

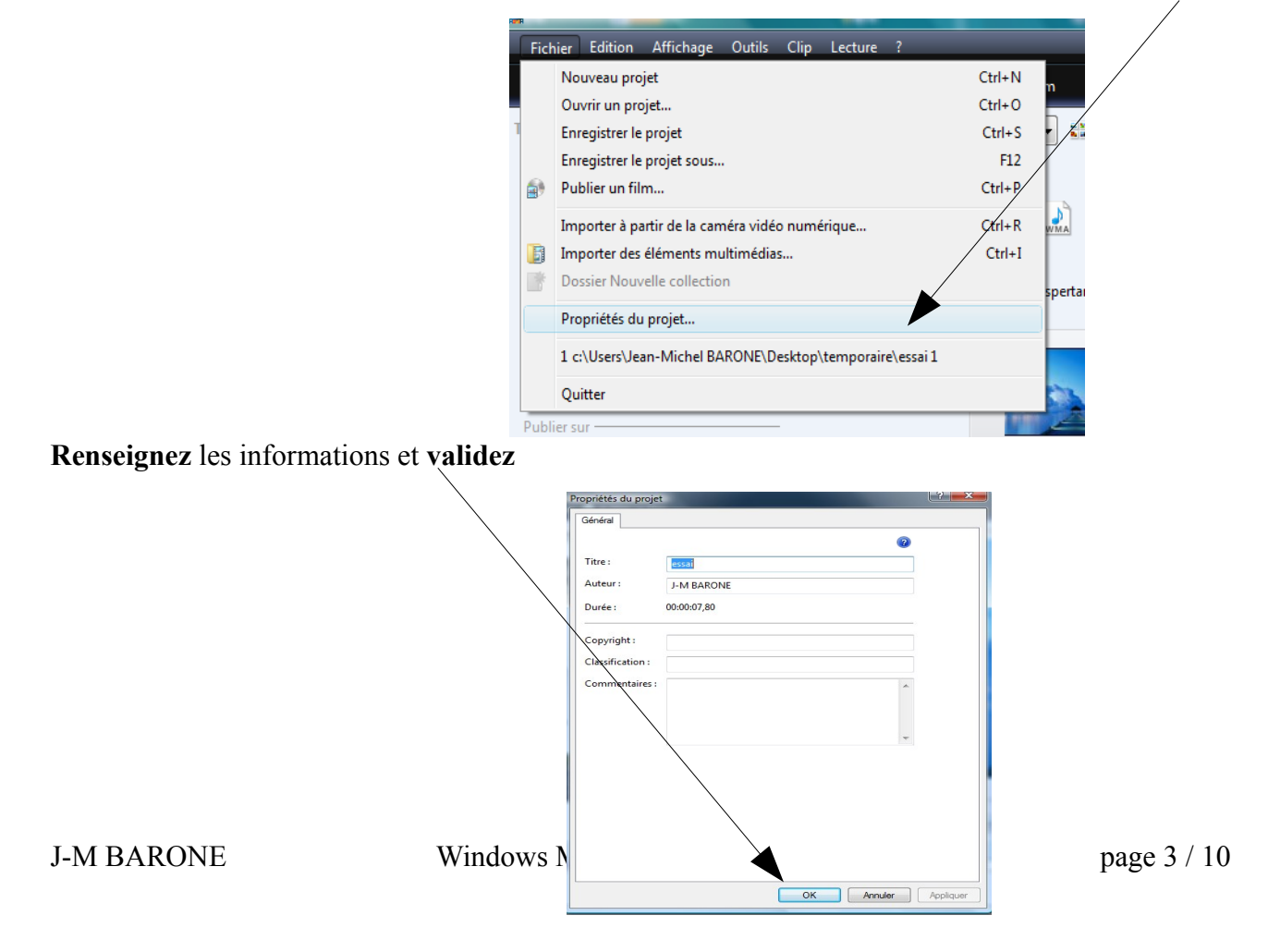

**Enregistrez votre projet sous** le nom qui vous convient ( par exemple **essai** dans **mes documents**)

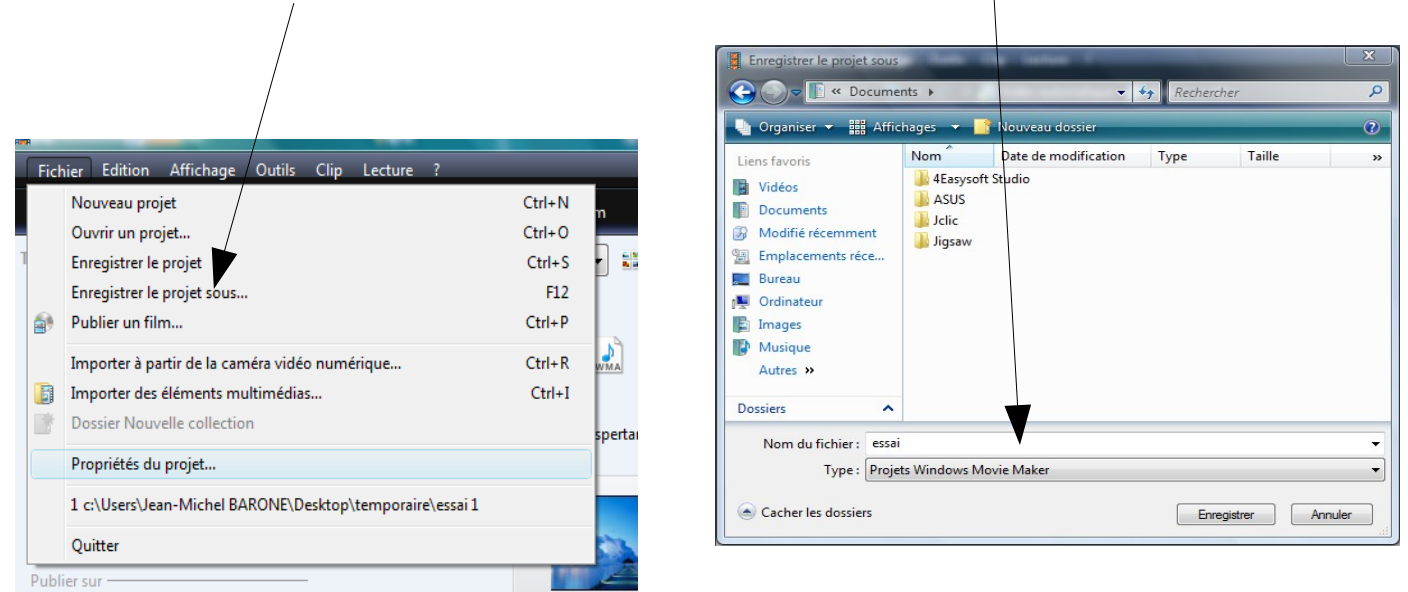

(Il s'agit d'un fichier qui indique au logiciel comment se trouvent organisées les parties de votre montage, ainsi que le lieu où sont stockés les éléments qui le constituent).

#### **2) Importer les médias qui constitueront votre film :**

Pour cela, vous pouvez :

\* soit **cliquer** sur **fichier importer à partir de la caméra vidéo numérique**  ou **importer des éléments multimédia**

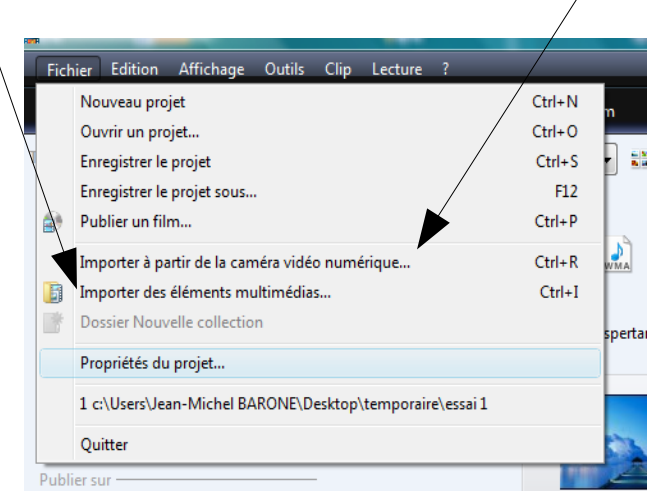

- **soit cliquer** sur l'**icône importer un média**
- **soit sélectionner** dans le **volet des tâches importer** le type de média souhaité

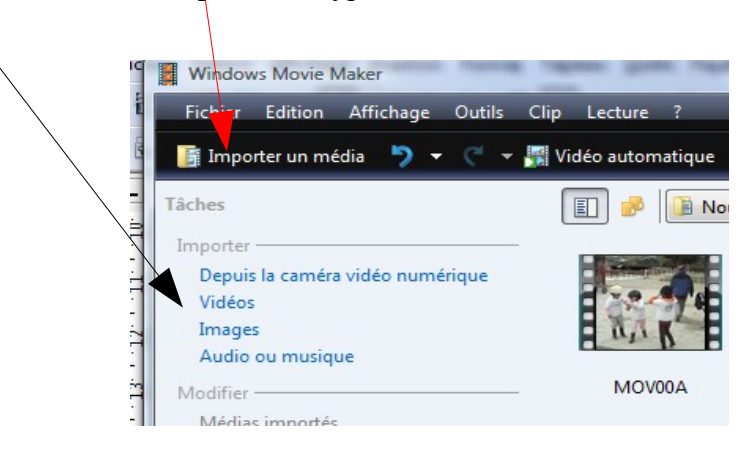

Dans la fenêtre qui s'ouvre allez chercher vos média dans les dossiers où ils se trouvent.

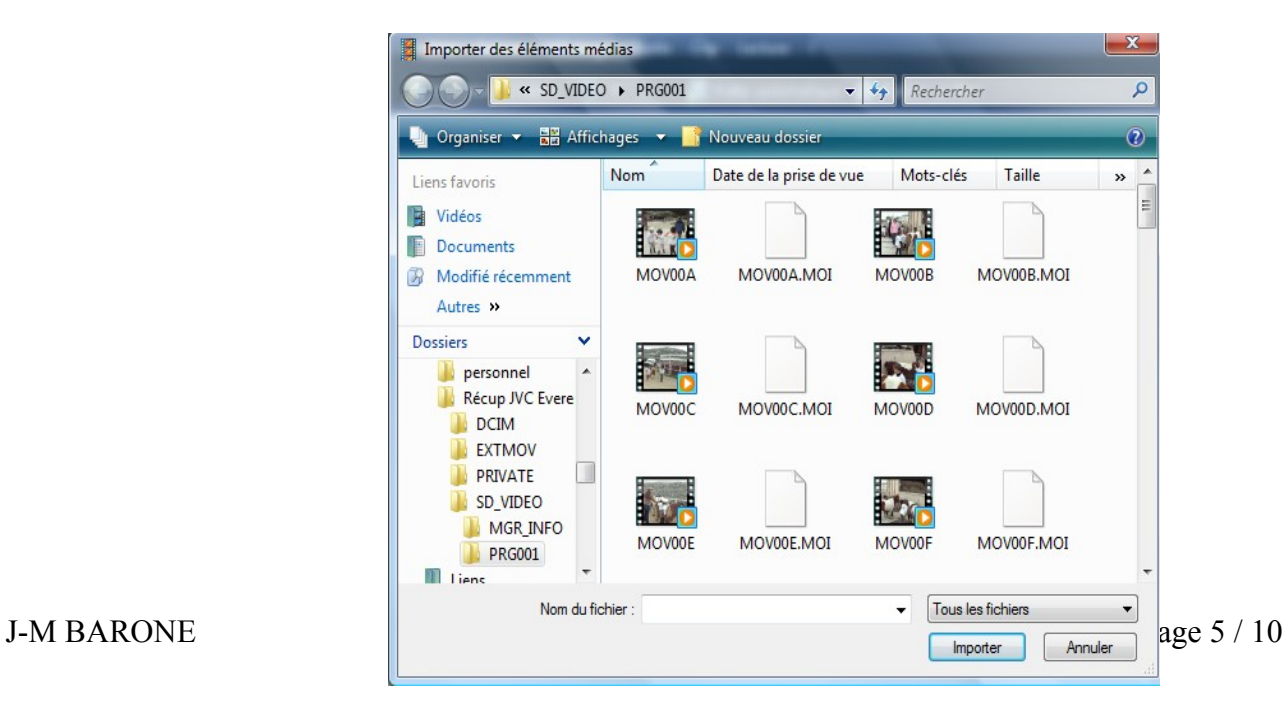

Pour un même répertoire vous pouvez sélectionner autant de fichiers que vous désirez (**tous** en tenant enfoncé les touches **Ctrl et A**,

**une série contigüe** en **sélectionnant** le 1° fichier, **maintenant** la touche **shift enfoncée** et en **sélectionnant** le dernier fichier,

**une série non contigüe** en **sélectionnant** le 1° fichier, **en tenant enfoncée** tout le temps la touche **Ctrl** et en **sélectionnant** vos divers fichiers)

Une fois votre sélection opérée, **cliquez** sur **importer**.

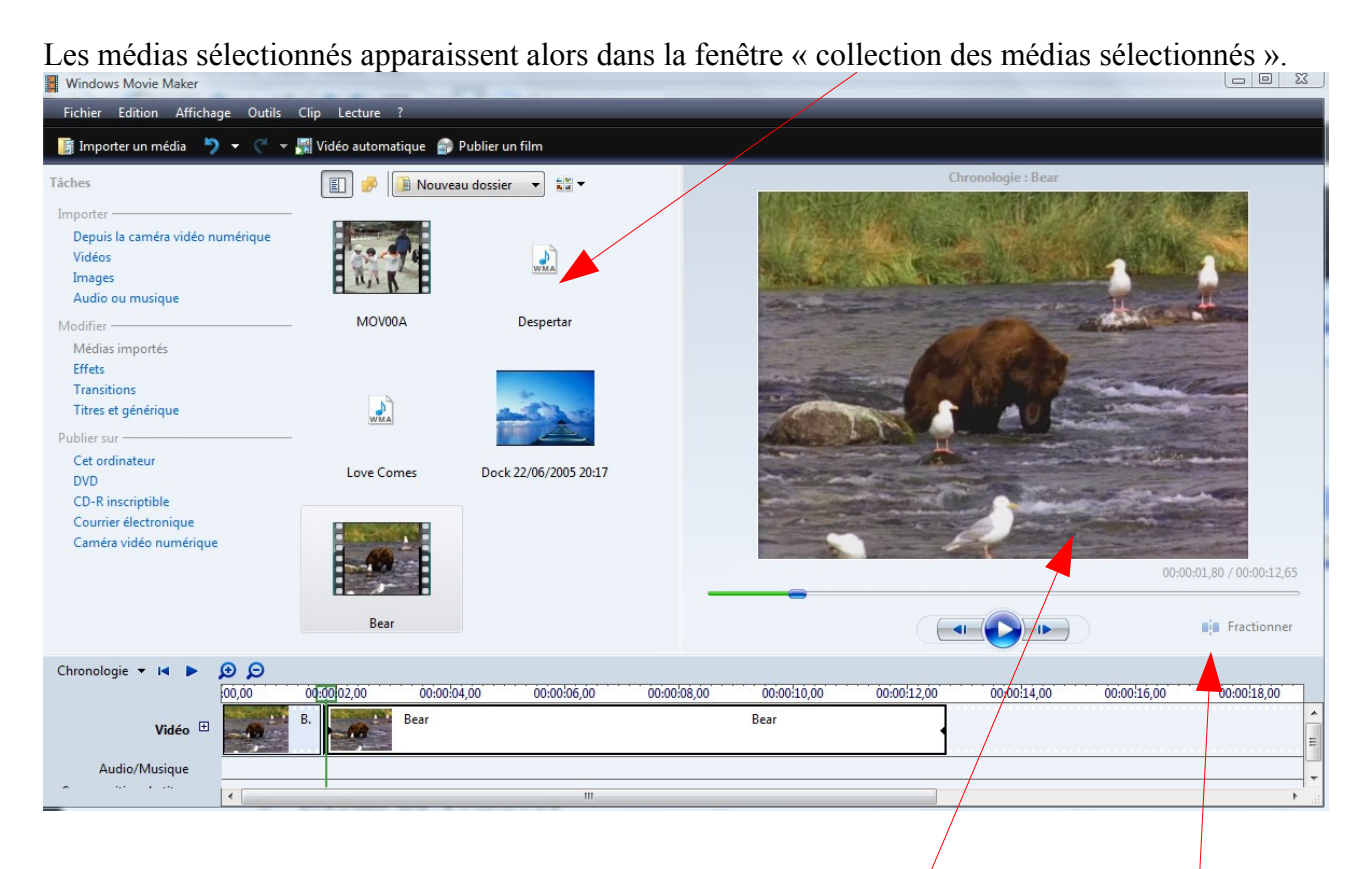

Reproduisez cette opération autant de fois que nécessaire pour collationner tous les médias dont vous aurez besoin (images, vidéo, sons …)

Vous pouvez visualiser les différents média grâce à la visionneuse. Cette dernière permet aussi de **fractionner** les vidéos, sons, musique

N'oubliez pas **d'enregistrer** régulièrement votre projet pour ne pas perdre votre travail en cas de problème,

## **3) Monter votre film**

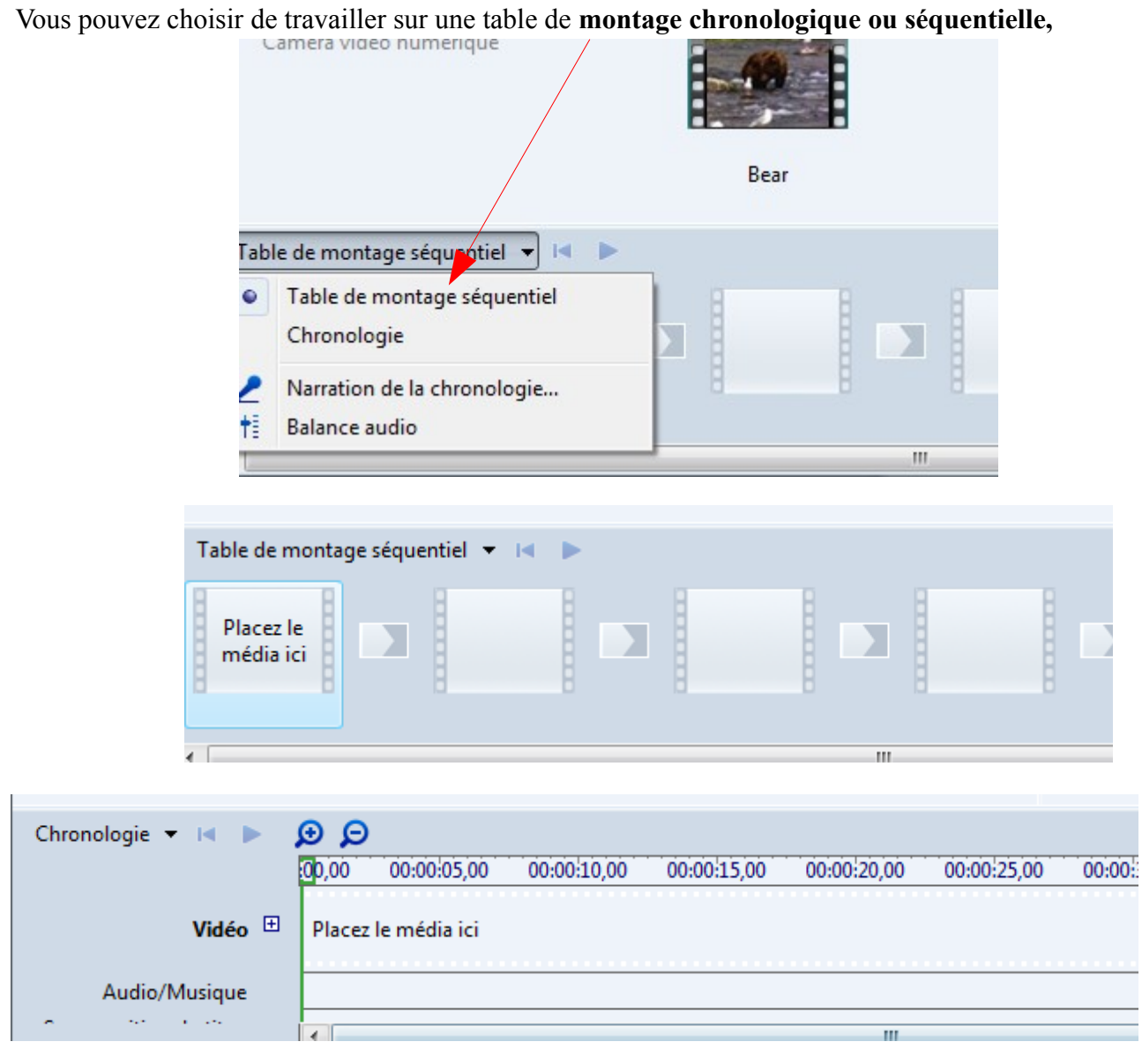

A tout moment, vous pouvez changer votre choix

Sélectionnez un **média**, puis faites le **glisser** sur la **table de montage** à l'endroit choisi.

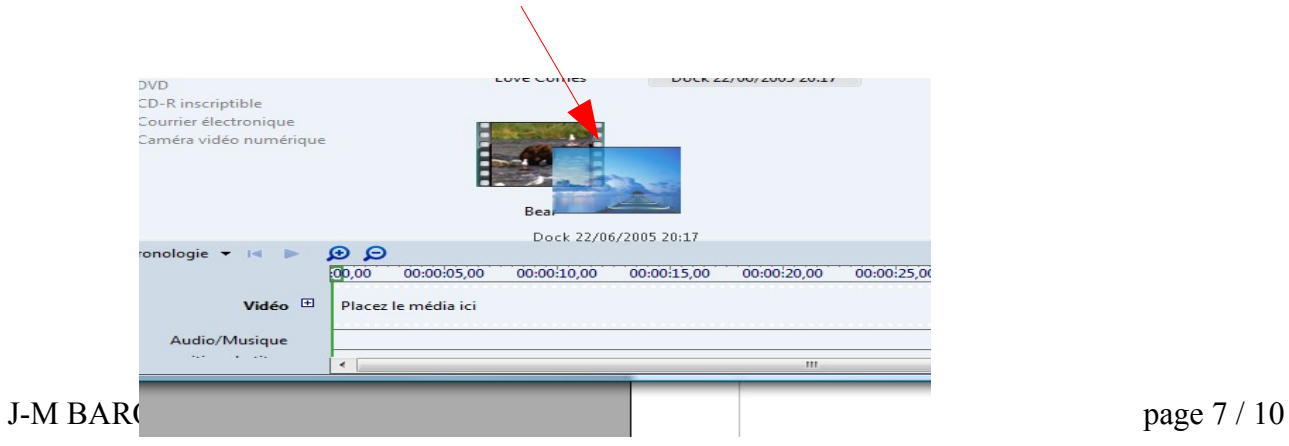

Construisez ainsi le déroulé de votre film.

Pour réaliser un **effet sur un média**, **sélectionnez le média** dans la bande de montage,

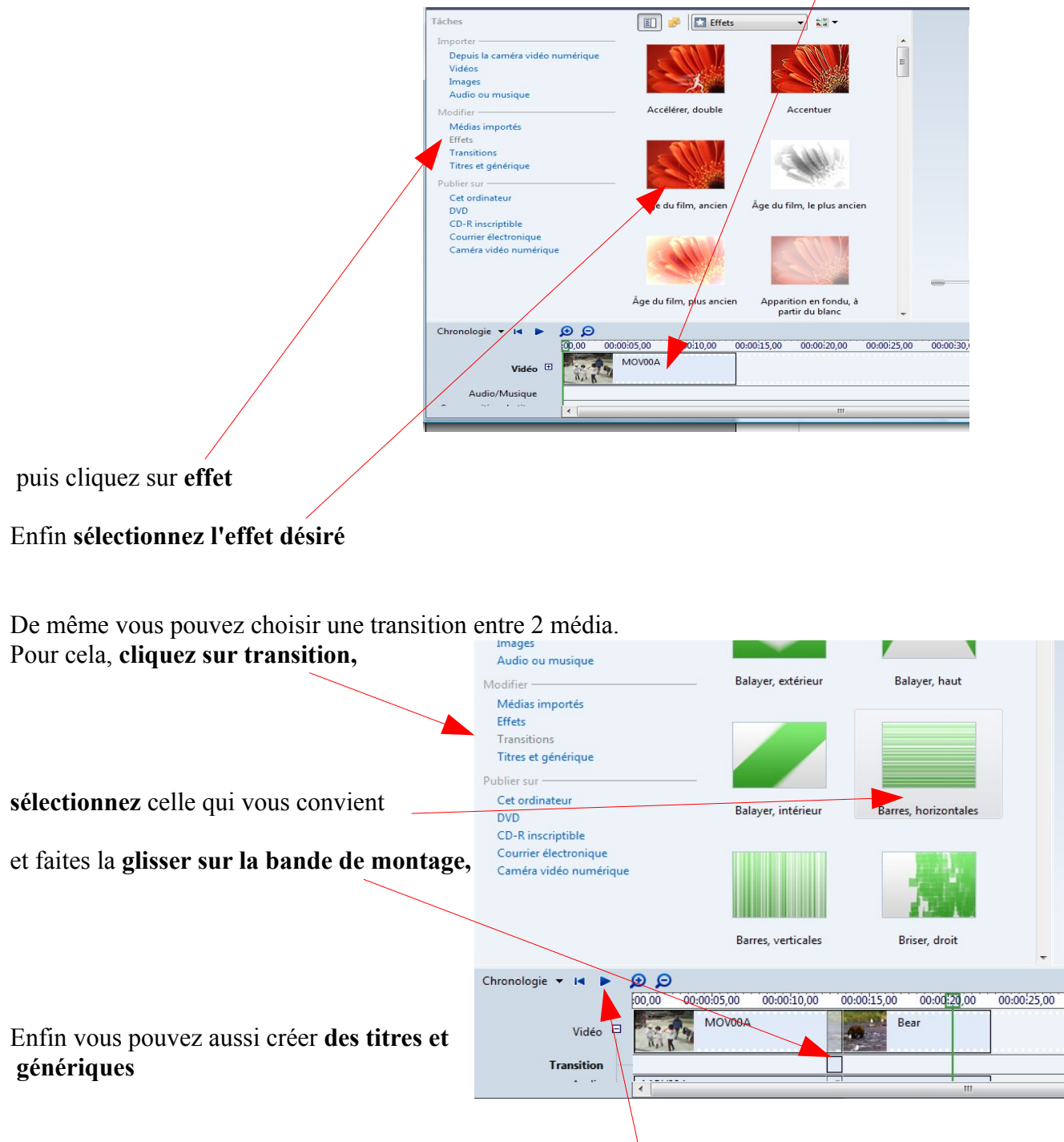

Vous pouvez à tout moment visualiser votre travail en **cliquant sur la touche lecture** de la bande de montage

**Votre film est terminé.**

**Cliquez** sur **fichier,** puis **publier un film**

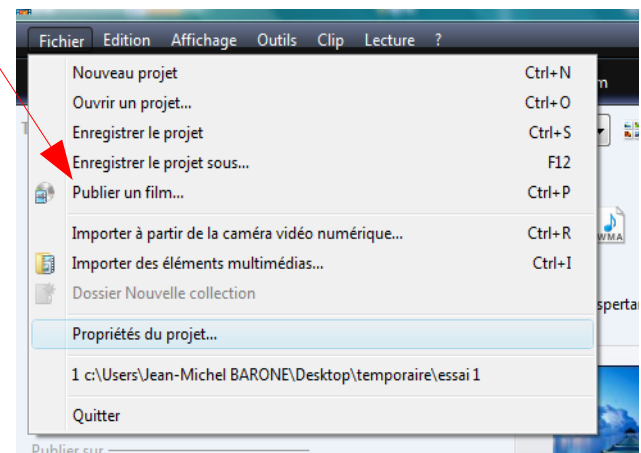

**Sélectionnez le type d'utilisation** que vous désirez en faire pour **votre ordinateur, DVD, Courrier électronique ...**

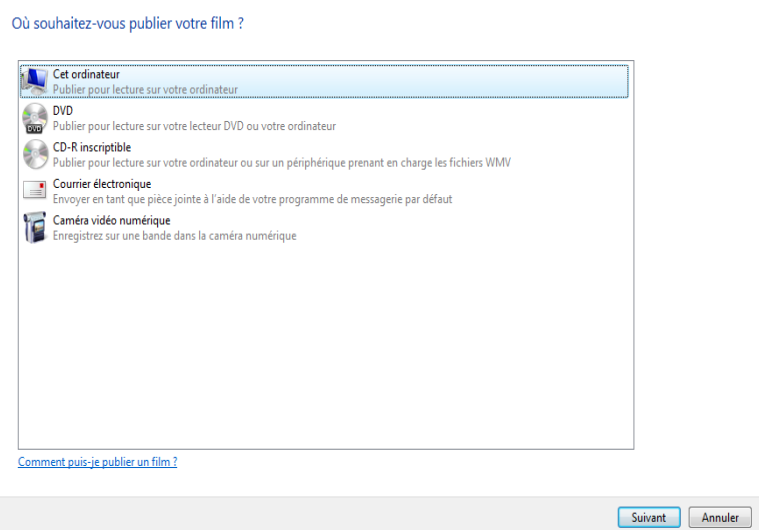

**Nommez et choisissez l'emplacement de stockage**

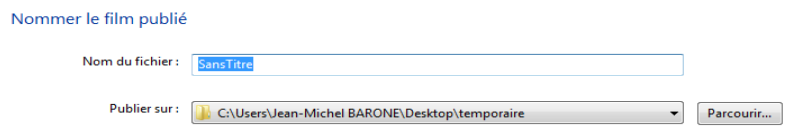

**Apparaissent les derniers paramètres du film dont le format** 

#### Choisir les paramètres de votre film

Le paramètre que vous sélectionnez détermine la qualité et la taille de fichier de votre film :

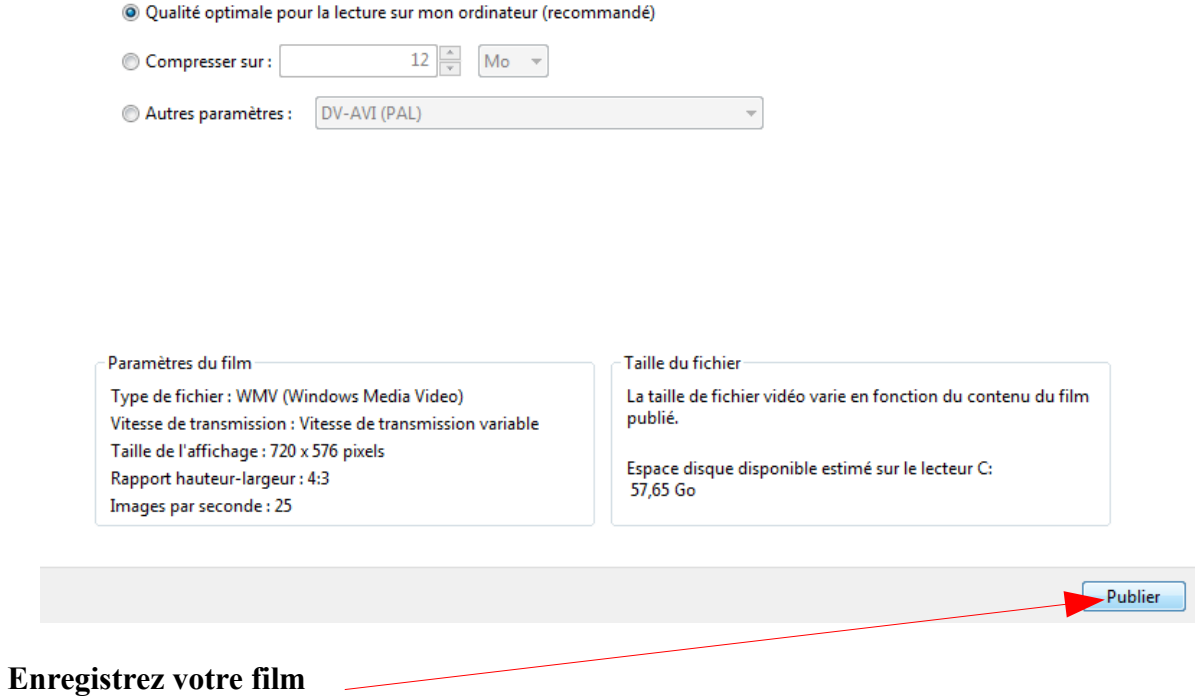

**Un dernier conseil, enregistrez aussi votre projet au cas où vous auriez à reprendre votre production.**

**Bonne production.**